Zoom Materials for Participants on iPad:

You will receive a link, likely through your email. Click on the link to go straight to the meeting. If you are calling in, dial the phone number for your closest location. Enter the meeting ID and Passcode when prompted.

Select "Call using Internet Audio"

| To hear others<br>please join audio |      |
|-------------------------------------|------|
| Call using Internet Au              | udio |
| Dial in                             |      |
| Cancel                              |      |
|                                     |      |

You will be in the "waiting room" until the host admits you into the meeting.

| Leave | Zoom                                               |
|-------|----------------------------------------------------|
|       |                                                    |
|       |                                                    |
|       |                                                    |
|       |                                                    |
|       | Please wait, the meeting host will let you in soon |
|       |                                                    |

Once you are allowed in, you will see a tool bar, likely along the top of your screen. If there is a red line through your camera and/or microphone, your camera is not on and/or you are muted. If the hosts asks that you start your video or unmute yourself, you will see a message in a pop-up.

| Leave                     | 🕏 Zoom 🗸                  | Unmute S  | Start Video Share Conte | T Participants |  |
|---------------------------|---------------------------|-----------|-------------------------|----------------|--|
| Switch to<br>Gallery View |                           |           |                         |                |  |
|                           |                           |           |                         |                |  |
|                           |                           |           |                         |                |  |
|                           | The host would like you t | to unmute |                         |                |  |
|                           | Stay Muted L              | Jnmute    |                         |                |  |

Once you are in the meeting, you have two view options, speaker view and gallery view. In speaker view, the most active speaker is in a bigger square while everyone else is in a smaller square. In gallery view, everyone is in the same size square. You can toggle between the two using the switch button.

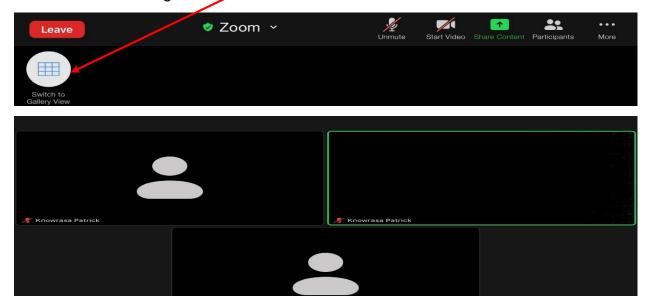

You have a participants' window along your top tool bar. If you click on that button, then click on your name, you can rename yourself and raise your hand. You should use your full first and last name in all BIIA proceedings. If you do not rename yourself, the judge may do so for you.

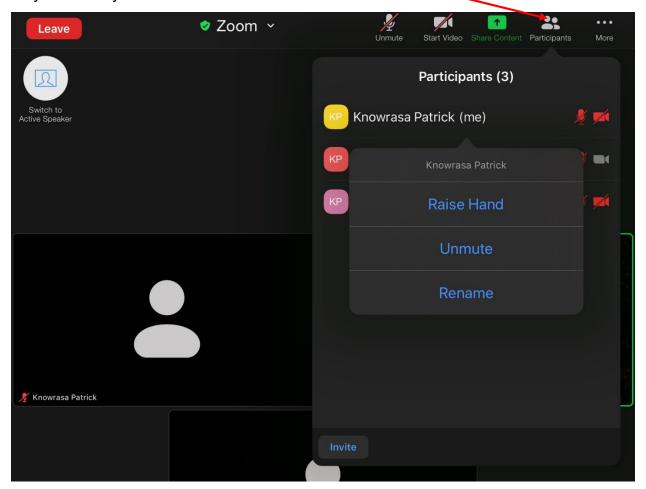

Breakout room

If parties need to speak outside the presence of others, the judge can put the parties in a breakout room. When the judge initially opens the breakout rooms, you will receive a pop-up inviting you to join the room. The judge will advise whether you should select "join" or "later". If you need to go to the breakout room later, click "join breakout room".

| Leave                                                | 🕏 Zoom 🗸                            | Unmute                              | <br>Content Participants |  |
|------------------------------------------------------|-------------------------------------|-------------------------------------|--------------------------|--|
| Join Ereakout<br>Room<br>Switch to<br>Active Speaker |                                     |                                     |                          |  |
| ✓ Knowrasa Patrick                                   | The host is inviting<br>Room: Breat | you to join Breakout<br>cout Room 1 |                          |  |
|                                                      | Later                               | Join                                |                          |  |

You can ask for help from the judge in the break out room. The judge may then join you in the room.

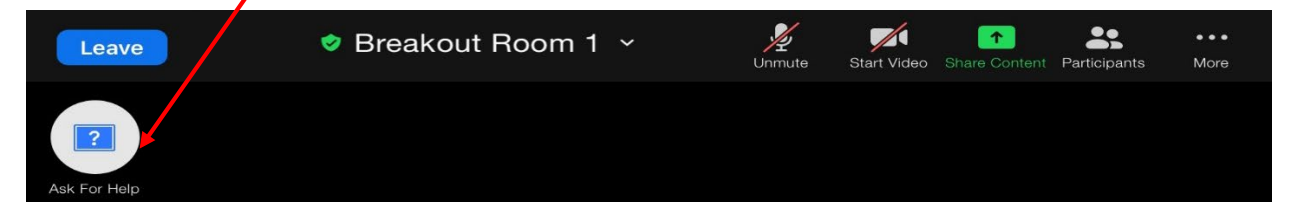

When you are ready to leave the breakout room. Click leave, but be careful to only leave the breakout room. **DO NOT CLICK "LEAVE MEETING".** If you mistakenly leave the meeting, re-join by clicking on the original invitation link.

| Cancel              |  |
|---------------------|--|
| Leave Breakout Room |  |
| Leave Meeting       |  |

Screen Sharing:

You are able to share content, by clicking on the "share content" button. You can share photos, iCloud Drive, Dropbox, MS OneDrive, Google Drive, Box, a Website URL, Bookmark, or a Whiteboard.

| Leave                     | 🥏 Zoom 🗸 | Unmute Start Video Share Content Participants More |
|---------------------------|----------|----------------------------------------------------|
|                           |          | Screen                                             |
| Switch to<br>Gallery View |          | Photos                                             |
|                           |          | iCloud Drive                                       |
|                           |          | Dropbox                                            |
|                           |          | Microsoft OneDrive                                 |
|                           |          | Google Drive                                       |
|                           |          | Box                                                |
|                           |          | Website URL                                        |
|                           |          | Bookmark                                           |
|                           |          | Whiteboard                                         |

When a screen is shared, you can annotate the screen by opening an annotate toolbar, by clicking a pen on your screen, usually at the bottom of the screen.

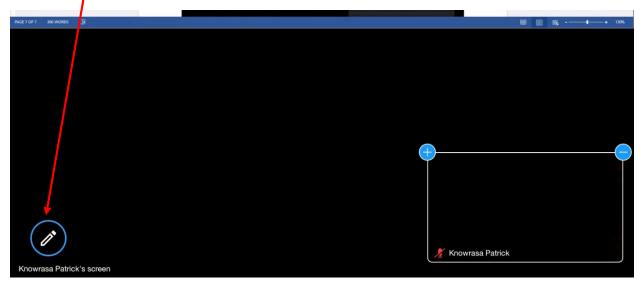

Here is a link to Frequently Asked Questions provided by Zoom.